# **PROCEDIMIENTO INSCRIPCION CLASES DE TENIS y PADEL**

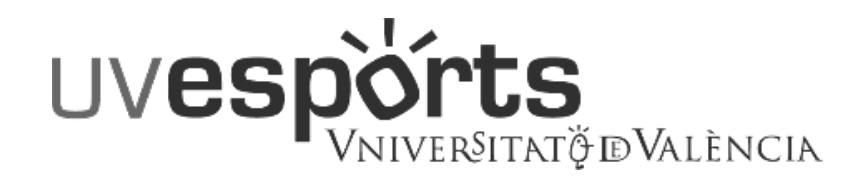

- 1. [Enlace WEB Servicio de DEPORTES](#page-2-0)
- 2. [Acceso Portal de Reserva –](#page-3-0) [USUARIO UV / Acceso Portal de Reserva –](#page-4-0) USUARIO TARJETA TENIS Y PADEL / [Acceso Portal de Reserva –](#page-6-0) NUEVOS USUARIOS/AS
- 3. [Seleccionar: "Inscripción en clases"](#page-7-0)
- 4. [Seleccionar: "Centro"](#page-8-0)
- 5. [Seleccionar clase en función de las opciones disponibles](#page-9-0)
- 6. [Seleccionar la opción deseada](#page-10-0)
- 7. [Confirmar el tipo de pago de la cuota](#page-11-0)
- 8. [Confirmar la compra y realizarla a través de la Pasarela de PAGOS](#page-12-0)
- 9. [Consultar las inscripciones realizadas](#page-13-0)

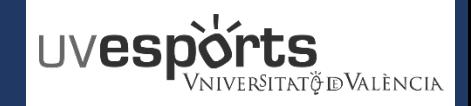

### <span id="page-2-0"></span>**1. Enlace WEB Servicio de DEPORTES**

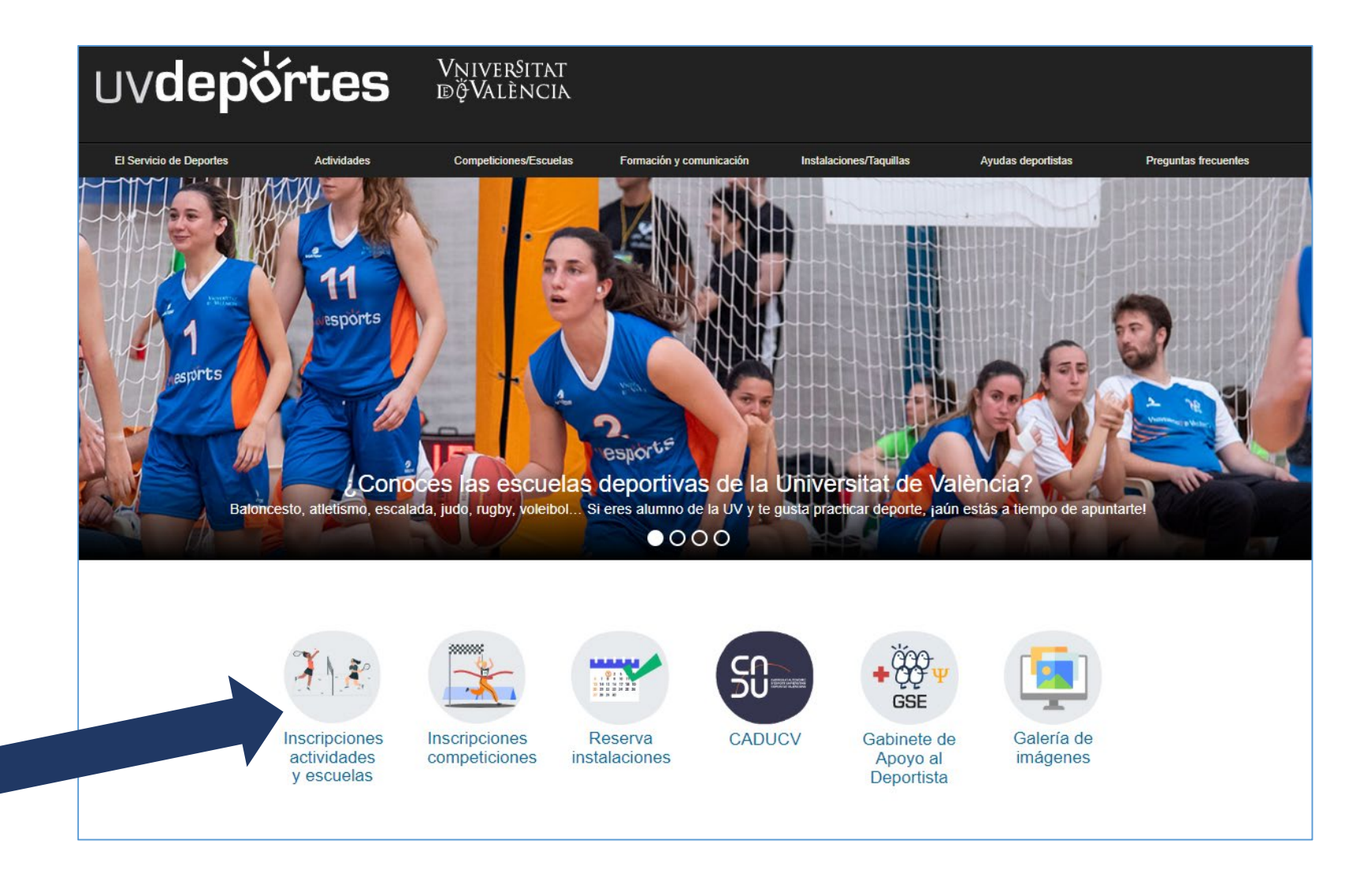

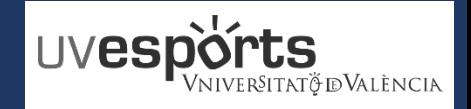

### <span id="page-3-0"></span>**RESERVA DE ESPACIOS**

**1. Enlace WEB Servicio de DEPORTES**

## <https://uv.i2a.es/CronosWeb/Login>

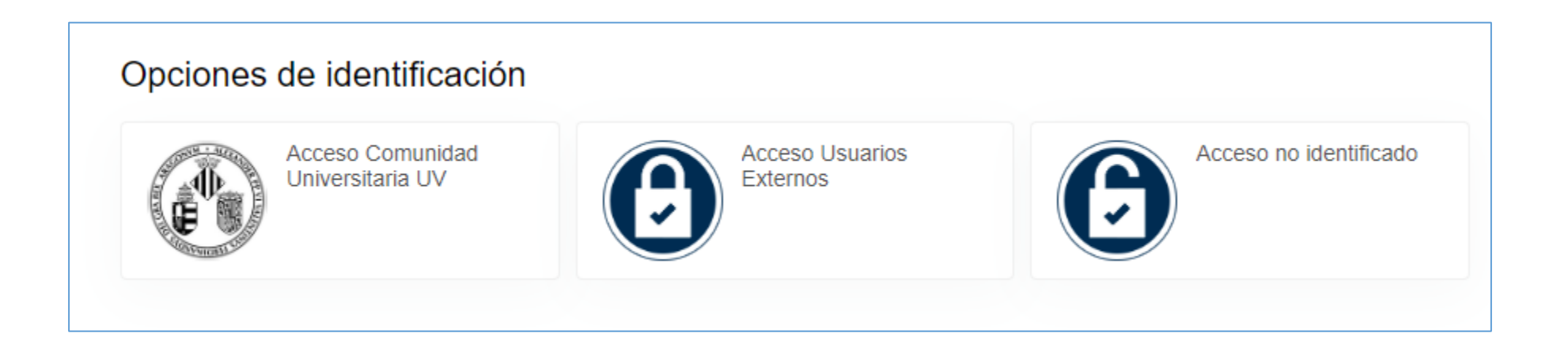

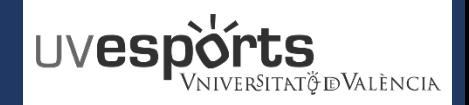

### <span id="page-4-0"></span>**RESERVA DE ESPACIOS**

**2. Acceso Portal de Reserva – USUARIO UV**

### **USUARIOS COMUNIDAD UNIVERSITARIA UNIVERSITAT DE VALENCIA EN ACTIVO**

# <https://uv.i2a.es/CronosWeb/Login>

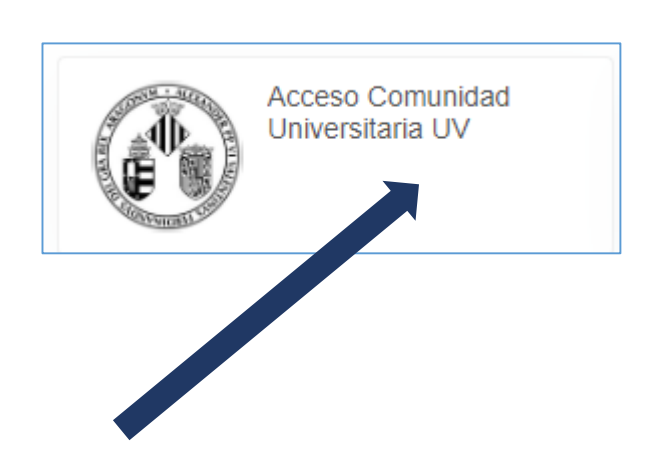

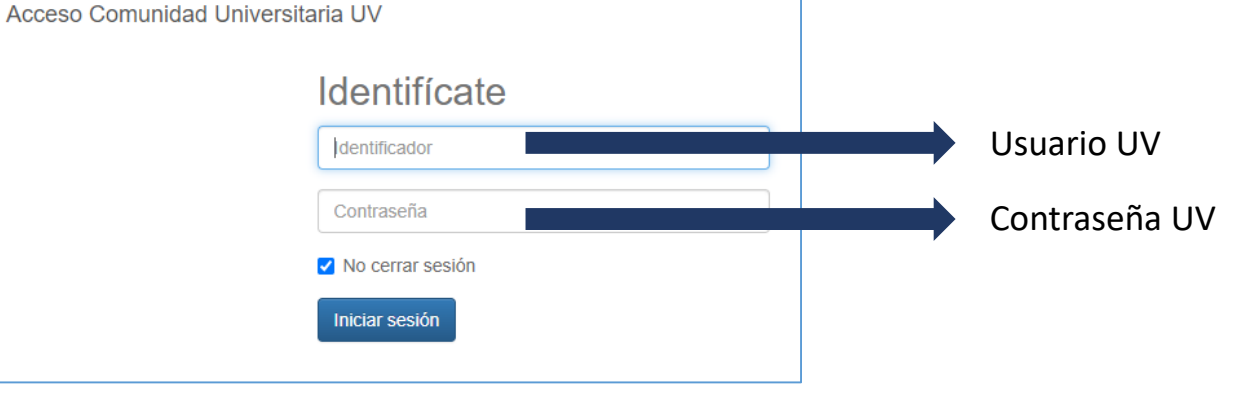

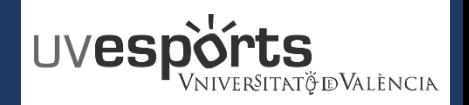

### **RESERVA DE ESPACIOS**

**2. Acceso Portal de Reserva – USUARIO TARJETA TENIS Y PADEL o DEPORTIVA**

# **USUARIOS EXTERNOS (CON TARJETA DEPORTIVA O DE ACCESOS EN VIGOR)**

# <https://uv.i2a.es/CronosWebVa/Login>

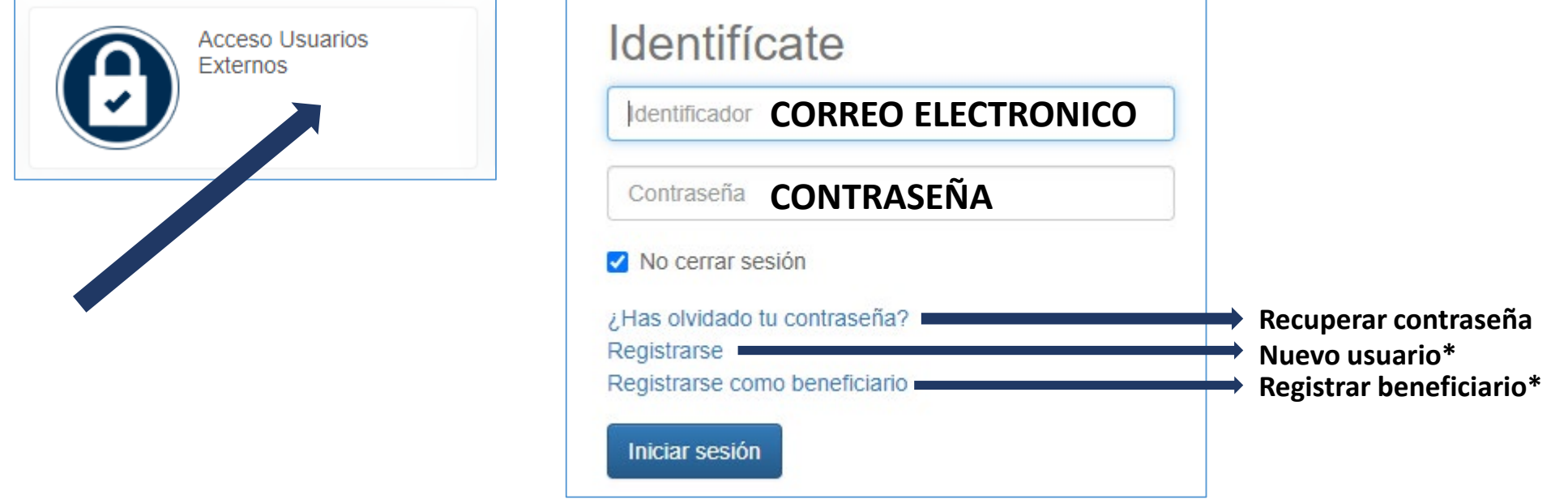

*\*Los nuevos usuarios deberán adquirir una tarjeta deportiva o de accesos para poder matricularse*

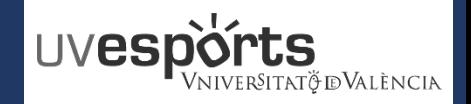

<span id="page-6-0"></span>**2. Acceso Portal de Reserva – NUEVOS USUARIOS/AS**

### **NUEVOS USUARIOS/AS**

[https://www.uv.es/uvweb/servicio-educacion-fisica](https://www.uv.es/uvweb/servicio-educacion-fisica-deportes/es/servicio-deportes/tarifas-tarjetas-deportiva-acceso/tarjeta-acceso-1286236855989.html)deportes/es/servicio-deportes/tarifas-tarjetasdeportiva-acceso/tarjeta-acceso-1286236855989.html

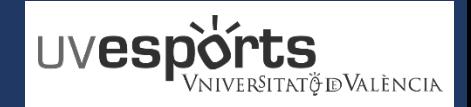

### <span id="page-7-0"></span>**3. Seleccionar "Inscripción en clases"**

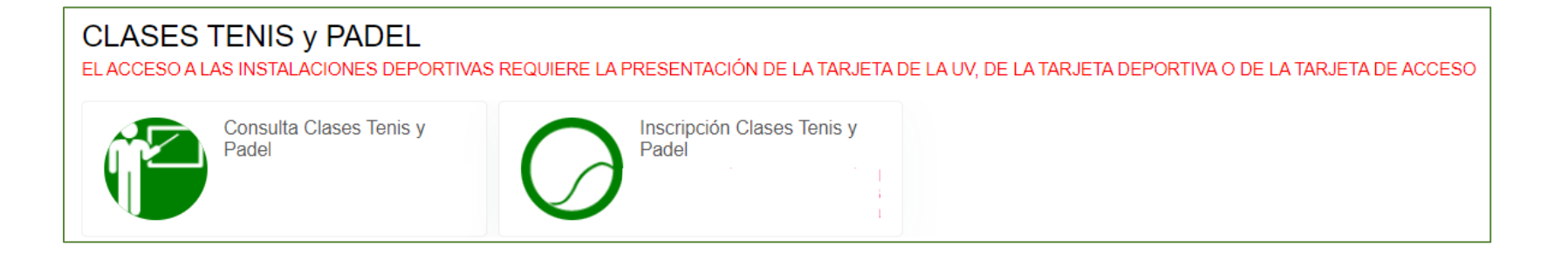

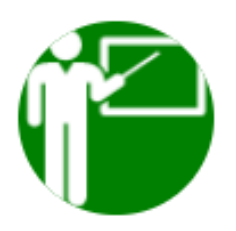

**Seleccionar para consultar las plazas disponibles "Consulta clases tenis y pádel"**

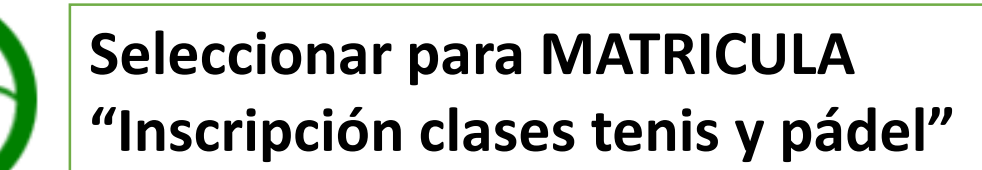

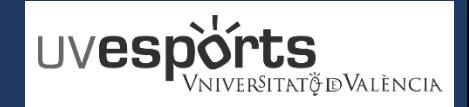

<span id="page-8-0"></span>**4. Seleccionar "Centro"**

\_ Se puede hacer un filtro previo según la actividad deseada en:

![](_page_8_Picture_5.jpeg)

Se debe seleccionar el centro en el que se quiera realizar la actividad

![](_page_8_Figure_7.jpeg)

![](_page_9_Picture_1.jpeg)

<span id="page-9-0"></span>**5. Seleccionar clase en función de las opciones disponibles**

\_ Si hay más de una persona vinculada a la cuenta, se debe seleccionar el usuario al que corresponde la matrícula. Por defecto viene definido el titular de la cuenta

![](_page_9_Picture_5.jpeg)

\_ Se debe seleccionar la opción deseada, atendiendo a las opciones disponibles desde el desplegable.

![](_page_9_Picture_39.jpeg)

![](_page_10_Picture_1.jpeg)

<span id="page-10-0"></span>**6. Seleccionar la opción deseada**

\_ Una vez se ha comprobado que hay plazas disponibles, se elige la opción deseada

![](_page_10_Figure_5.jpeg)

![](_page_11_Picture_1.jpeg)

### <span id="page-11-0"></span>**7. Confirmar el tipo de pago de la cuota**

\_ Se comprueban los datos de la actividad y se selecciona la tarifa deseada en caso de que existan varias tarifas diferenciadas

![](_page_11_Picture_49.jpeg)

**\_ Las opciones de pago son:**

- **- Mensual (junio, julio y septiembre)**
- **- Bimestral**
- **- Cuatrimestral**

![](_page_12_Picture_1.jpeg)

<span id="page-12-0"></span>**8. Confirmar la compra y realizarla a través de la Pasarela de PAGOS**

![](_page_12_Figure_4.jpeg)

![](_page_13_Picture_1.jpeg)

 $\pmb{\circ}$ 

### <span id="page-13-0"></span>**INSCRIPCION**

![](_page_13_Figure_3.jpeg)

\_ Todas las reservas del usuario, pueden comprobarse en **"Mi cuenta"**

![](_page_13_Figure_5.jpeg)

### \_ Aparece un listado con los datos de todas **"Mis Clases"**

![](_page_13_Picture_91.jpeg)